xCMS

xCMS

# **User`s Manual**

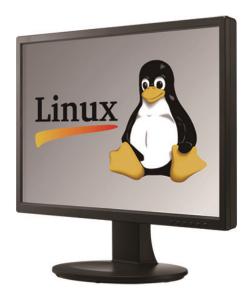

This document contains preliminary information and is subject to change without notice.

## 9. XCMS VIEWER

## 9.1 System Recommendations

## 9.1.1 Program Installation Method

• Please follow the program installation procedures below.

• Please select the 'Activities' on the top left side of the corner, and choose Home directory

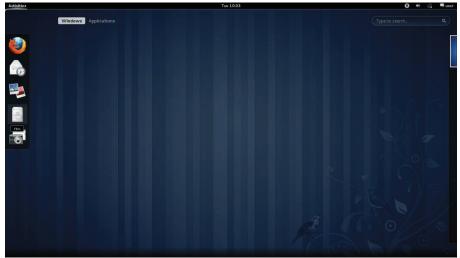

• Please select the 'xCMS' file and move the file to the Home directory

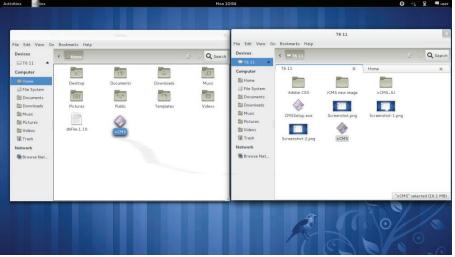

• Right click on the mouse and select 'Properties'.

| Activities | Hiles |                                                |              | Mon 10:52                                                             |                        |                             | 😡 《슈 모 🖣 usei |
|------------|-------|------------------------------------------------|--------------|-----------------------------------------------------------------------|------------------------|-----------------------------|---------------|
|            |       | File Edit View Go<br>Devices                   | -            | Home                                                                  |                        | ×                           |               |
|            |       | To 11 Computer                                 | Contractions | Documents<br>Public<br>Open                                           | Downloads<br>Templates | A Search<br>Music<br>Videos | SE            |
|            |       | 智 Videos<br>國 Trash<br>Network<br>種 Browse Net | dbFile.1.10  | Open With<br>Cut<br>Copy<br>Make Link<br>Rename<br>Copy to<br>Move to | Other Application      | 3                           |               |
|            |       |                                                |              | Move to Ti<br>Revert to I<br>Compress.<br>Send To<br>Properties       | Previous Version       | elected (16.1 MB)           |               |

• Please select the 'Permission' on the bar menu.

| Activities | Hiles |                                                                                                    |                                                               |                                      | Mon 10:5                                                                                                    | 5                                                                                     |   | 0 | ≪ <b>⊈</b> . | - user |
|------------|-------|----------------------------------------------------------------------------------------------------|---------------------------------------------------------------|--------------------------------------|----------------------------------------------------------------------------------------------------|---------------------------------------------------------------------------------------|---|---|--------------|--------|
|            |       | Fia Edit View Gr<br>Devices<br>— To 11<br>Computer<br>— Ta System<br>— Ta System<br>— Ta Sys | Boolmarks Heip<br>C Tomor<br>Destop<br>Peteres<br>deFile 1.10 | Prome<br>Documents<br>Pokik<br>Redik | Basic Permis:<br>Owner:<br>Access:<br>Group:<br>Access:<br>Others<br>Access:<br>Execute:<br>SELinux Context:<br>Last changed<br>Help | use] Read and write   Isser   Read-only   Read-only   Allow executing file as program |   |   |              |        |
|            |       |                                                                                                    |                                                               |                                      | Π                                                                                                    | R                                                                                     | S | 0 |              |        |

• Please check the box right next to the "Allow executing file as program" and if users want to give access to other groups, please change the access level to Read and write.

| Activities Hiles |                                                                                                    |                                                  | Mon 10:59                                                                                                    | 😯 🐴 모 🗬 user |
|------------------|----------------------------------------------------------------------------------------------------|--------------------------------------------------|----------------------------------------------------------------------------------------------------|--------------|
|                  |                                                                                                    | Home                                             | xCMS Properties                                                                                                    |              |
|                  | File Edt View Go Boolmark<br>Devices<br>Conguer<br>File System<br>Documents<br>Documents<br>Document | ne Documents<br>p Documents<br>pres Public<br>\$ | Basic     Permissions     Open Woth       Owner:     user       Access:     Read and write       Group:     user       Access:     Read and write       Others     Access:       Access:     Read and write       Cess:     Read and write       Execute:     Allow executing file as program       Sticnac Context:     Won 25 Jul 2011 10:57:30 AM KST       Help     Conset |              |
|                  |                                                                                                    |                                                  | R                                                                                                    | 000          |

• Right click on the 'xCMS' and select 'Open'

| Ella Edit View                              | 30 Bookmarks Help | Home                                  |                        | ×                         |    |      |
|---------------------------------------------|-------------------|---------------------------------------|------------------------|---------------------------|----|------|
| Devices                                     | < Home            |                                       |                        | 🖇 👌 🔍 Search              |    |      |
| Computer                                    | Desktop           | Documents                             | Downloads              | Music                     |    |      |
| Documents<br>Downloads<br>Music<br>Pictures | Pictures          | Public                                | Templates              | Videos                    |    |      |
| Trash<br>Network                            | dbFile.1.10       | xC <mark>Open</mark><br>Open W<br>Cut | /ith Other Application |                           |    |      |
| 層 Browse Net                                |                   | Cut<br>Copy<br>Make Li<br>Rename      |                        |                           |    |      |
|                                             |                   | Copy to<br>Move to<br>Move to         |                        | ><br>><br>rcted (16.1 MB) |    | X. 1 |
|                                             |                   | Revert 1<br>Compre<br>Send To         |                        |                           | Æ  | 0    |
|                                             |                   | Propert                               | ies.                   |                           | 24 |      |

## 9.2 Login

- Please right-click on the icon and select open to execute the program.
- Select User Name by clicking upside down arrow and enter corresponding Password to login.

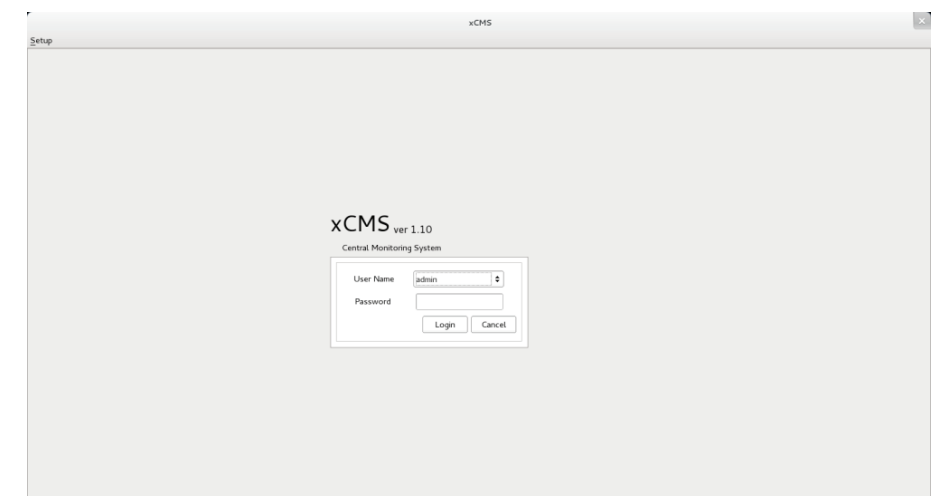

## 9.3 Watch Mode

## 9.3.1 Login Screen

• After users log into the 'xCMS', the following screen will appear.

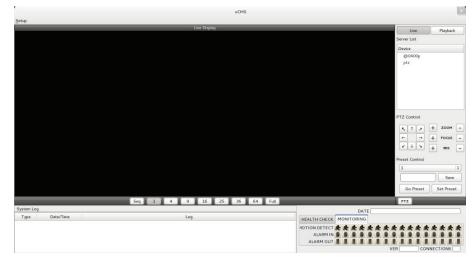

## 9.3.2 Local Setting

• Please click 'Setup' button on the top of the Toolbar and the following screen will appear.

• There are three types of setup menu such as Device Manager, Display Setup and Password Change.

| Activities CMS  | Fri 15:56             | 0                              | 🔩 모 🗬 user   |
|-----------------|-----------------------|--------------------------------|--------------|
|                 | xCMS                  |                                | ×            |
| Setup           |                       |                                |              |
| Device Manager  | Live Display          | Live                           | Playback     |
| Display Setup   |                       | Server List                    |              |
| Password Change |                       | Device                         |              |
|                 |                       | @0400p                         |              |
|                 |                       | ptz                            |              |
|                 |                       |                                |              |
|                 |                       |                                |              |
|                 |                       |                                |              |
|                 |                       |                                |              |
|                 |                       |                                |              |
|                 |                       | PTZ Control                    |              |
|                 |                       |                                | + zоом -     |
|                 |                       | × 1 ×                          | 18 8         |
|                 |                       | ← →                            | + rocus -    |
|                 |                       |                                | + IRIS -     |
|                 |                       | Preset Contro                  | d            |
|                 |                       | 1                              | 0            |
|                 |                       |                                | Save         |
|                 |                       |                                |              |
|                 |                       | Go Prese                       | t Set Preset |
|                 | Seq 1 4 9 16 25 36 64 | Full                           |              |
| System Log      |                       | DATE                           |              |
| Type Date/Time  | Log                   | HEALTH CHECK MONITORING        |              |
|                 |                       | 40TION DETECT ********         | ****         |
|                 |                       | ALARM IN 0 0 0 0 0 0 0 0 0 0 0 |              |
|                 |                       | ALARM OUT                      |              |
|                 |                       | VER                            | ONNECTIONS   |

## 9.3.2.1 Device Manager

• Please click 'Device manager' and the following screen will appear.

|   |        |                |              |             |       | Add    |
|---|--------|----------------|--------------|-------------|-------|--------|
|   | Device | IP             | Command Port | Stream Port | User  | Edit   |
| 1 | @0400p | 192.168.10.122 | 8630         | 8631        | admin |        |
| 2 | ptz    | 192.168.10.152 | 6688         | 6689        | admin | Remove |
|   |        |                |              |             |       |        |
|   |        |                |              |             |       |        |

- Users will see the already existing DVRs on the list, if there is any added DVR previously.
- Please click 'Add' to add new device.

|                  | xCMS                      |
|------------------|---------------------------|
| Device Info      |                           |
| Device Name      |                           |
| Description      |                           |
| IP               |                           |
| Command Port     |                           |
| Stream Port      |                           |
| User Name        |                           |
| Password         |                           |
| Confirm Password |                           |
| Scan Device      | <u>C</u> ancel <u>O</u> K |

- Please type all the necessary information in the empty space and click 'OK' to submit the device information
- Device Info
- Device Name: input the DVR site name which will be displayed on the Server list. Please note that this name has nothing to do with the ID registered in DVR. Users may create a name that is fairly easy to distinguish.
- <u>Description</u>: type brief description of the site.

- IP Address: input IP address or Domain Name of DVR (check with SETUP>DEVICES>Network in DVR).
- <u>Command Port</u>: input Administrator's number among port numbers set in DVR (check with SETUP>DEVICES>Network in DVR).
- <u>Stream Port:</u> INPUT Video/Audio number among port numbers set in DVR (check with SETUP>DEVICES>Network in DVR).
- User Name: Type authorized ID of the DVR. Default ID is admin.
- <u>Password:</u> Type correspond password of the ID. Default Password is **1111**.
- Confirm Password: Retype the password to confirm.
- If users want to scan the devices instead of typing the information manually, please click 'Scan device'. It will automatically
  detect registered DVR units currently connected to local networks.
- Click "Scan Device", then following 'Dialog' will pop up.

|    | Device         | Cammand port | Stream port | Mac Address       |
|----|----------------|--------------|-------------|-------------------|
| 1  | 192.168.10.131 | 5920         | 5921        | 00:19:9c:03:c9:f6 |
| 2  | 192.168.10.101 | 5920         | 5921        | 00:19:9c:04:4f:e5 |
| 3  | 192.168.10.137 | 5920         | 5921        | 00:19:9c:04:ae:13 |
| 4  | 192.168.10.108 | 5923         | 5924        | 00:19:9c:04:44:63 |
| 5  | 192.168.10.54  | 5920         | 5921        | 00:19:9c:09:54:52 |
| 6  | 192.168.10.162 | 5920         | 5921        | 00:19:9c:04:bd:30 |
| 7  | 192.168.10.128 | 5920         | 5921        | 00:19:9c:04:b2:a1 |
| 8  | 192.168.10.157 | 5920         | 5921        | 00:19:9c:04:bd:3e |
| 9  | 192.168.10.127 | 5920         | 5921        | 00:19:9c:04:bd:31 |
| 10 | 192.168.10.167 | 5920         | 5921        | 00:19:9c:04:26:f5 |
| 11 | 192.168.10.148 | 5920         | 5921        | 00:19:9c:04:4f:a1 |
| 12 | 192.168.10.202 | 5920         | 5921        | 00:19:9c:04:bd:38 |
| <  |                |              |             |                   |

- Including IP address, the information of connected DVRs in the network will be listed.
- Select the one and click 'OK'. Then, the following window will pop up.

|                  | xCMS                      |
|------------------|---------------------------|
| Device Info      |                           |
| Device Name      |                           |
| Description      |                           |
| IP               | 192.168.10.149            |
| Command Port     | 6688                      |
| Stream Port      | 6689                      |
| User Name        |                           |
| Password         |                           |
| Confirm Password |                           |
| Scan Device      | <u>C</u> ancel <u>O</u> K |

- Please fill out all the necessary information including Device name, Description (not necessary), User Name and Password and confirm password. Please note that the User Name and Password have to be same as the DVR setting.
- When users want to edit the existing device information, please choose the device and click 'Edit.
- When users want to delete the existing device information on the list, please select the device and click 'Remove'.
- If users click the 'Remove' button, it will show the message below.

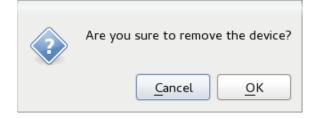

## 9.3.2.2 Display Setup

• Please click 'Display Setup' and the following screen will appear.

|                    |            | xCMS           |                |    |
|--------------------|------------|----------------|----------------|----|
| Option             |            |                |                |    |
| Default Division   | 1 Division | Language Setup | English        | \$ |
| 🗹 Use Anti-aliasin | g          |                |                |    |
| ate/Time Format    |            | Text Setup     |                |    |
| Date Format        | YYYY-MM-DD | Font Type      | Abyssinica SIL | ~  |
|                    |            | Font Size      | 10             | -  |
| Time Format        | 24 Hours 0 | Color          | Red            | \$ |
|                    |            |                | Cancel         | ок |

- Users can adjust and set the environment of the display window.
- Default Division: Users can select the number of division of display channels when the program initially displays the screen. (1, 4, 9, 16, 25, 36 or 64).
- Users can choose either English or Korean in language setup.

#### ΝΟΤΕ

This option will be applied after program restarts.

- Date / Time format: Users can adjust and set the mode of date / time display in accordance with the location.
- Date Format: select the date format among YYYY-MM-DD/MM-DD-YYYY/DD-MM-YYYY.
- Time Format: select the time format between 24Hours/ 12 Hours AM/PM.
- Display Font: Users can change the font of the name and display time of each channel.
- Font Type: select the type of font between Arial / Currier.
- Font Size: select the size of the font from 10 to 20and the default is 15.
- Color: select the color among 16 different colors.

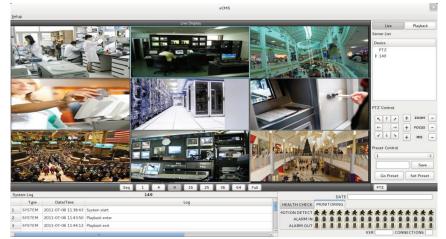

## 9.3.2.3 Password Change

• Please click Password Change in setup menu to change the password.

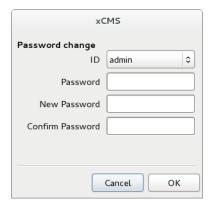

- Please select the ID from the drop down list and type original password.
- Please type new password and confirm the password below.
- If the information is filled out, click 'OK' to finish the Password change.

## 9.3.3 Live

#### 9.3.3.1 Connection

- Please choose one of the registered sites in Server list on the right hand side of the 'Live Display' screen and the right click on the mouse button will pop up the menu with 'Connect'.
- Click 'Connect' to connect the DVR to the 'xCMS'.

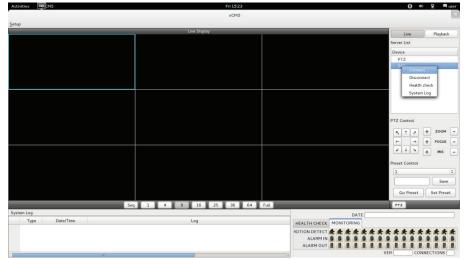

• To have multiple channels, please choose the channel from the bar below the 'Live Display' screen (1, 4, 9, 16, 25, 36, 64 and Full).

| Activities CMS                                                                                                  |                    | Fri 15:25      |      |                           | Q *            | 일 및 메user  |
|----------------------------------------------------------------------------------------------------|--------------------|----------------|------|---------------------------|----------------|------------|
| Setup                                                                                                    |                    |                |      |                           |                | ×          |
| Zerob                                                                                                    | Live Display       |                | _    |                           | Live           | Playback   |
|                                                                                                    |                    |                |      |                           | Server List    |            |
|                                                                                                    |                    |                |      |                           | Device         |            |
|                                                                                                    |                    |                |      |                           | PTZ            |            |
|                                                                                                    |                    | xCMS           |      |                           | 149            |            |
|                                                                                                    |                    |                |      |                           |                |            |
|                                                                                                    | Device Name        | 149            |      |                           |                |            |
|                                                                                                    | IP Address         | 192 168 10 149 |      |                           |                |            |
|                                                                                                    | IP Address         |                |      |                           |                |            |
|                                                                                                    | Command Port       | 6688           |      |                           | PTZ Control    |            |
|                                                                                                    | Stream Port        | 6689           |      |                           |                |            |
|                                                                                                    | Login ID           | admin          |      |                           | K T Z          | + zоом -   |
|                                                                                                    |                    | ladmin         |      |                           | ← →            | + Focus -  |
|                                                                                                    | Connection State : | Disconnected   |      |                           | × + >          | + RUS -    |
|                                                                                                    |                    |                |      |                           | Preset Control |            |
|                                                                                                    |                    |                |      |                           | 1              | 0          |
|                                                                                                    |                    |                |      |                           |                | Save       |
|                                                                                                    |                    |                |      |                           | Go Preset      | Set Preset |
|                                                                                                    | q 1 4 9 16 2       | 5 36 64        | 5-0- |                           | PTZ            |            |
| System Log                                                                                                    | q 1 4 9 16 2       | 30 64          | Put  |                           | 112            |            |
| Type Date/Time                                                                                                  | Log                |                |      | HEALTH CHECK MONITORING   |                |            |
|                                                                                                    |                    |                |      | NOTION DETECT + + + + + + | *****          | ****       |
|                                                                                                    |                    |                |      | ALARM IN 8 8 8 8 8 8      |                |            |
|                                                                                                    |                    |                |      | ALARM OUT                 |                |            |
| 11 No. 10 No. 10 No. 10 No. 10 No. 10 No. 10 No. 10 No. 10 No. 10 No. 10 No. 10 No. 10 No. 10 No. 10 No. 10 No. |                    |                | 3    |                           | VER COM        | INECTIONS  |

- Full Screen Mode: Select a channel and click on number "1" button. Then, the corresponding channel will display in Full Screen.
- Quad Screen Mode: Click on No.4 button and a quad screen will display. The quad screen is in combination of 1~4, 5~8, 9~12 and 13~16. If users select Channel No. 7 and click the button, 5~8 quad screen will display. Similarly, if users select Channel No. 16, 13~16 quad screen will display.
- 9-Split Screen Mode: Click on No.9 button and 9-split screen will display. The 9-split screen is in combination of 1~9 and 8~16. If users select Channel No. 9 and click the button, 1~9 split screens will display. Similarly, if users select Channel No. 10, 8~16 split screens will display.
- 16-Split Screen Mode: Click on No.16 button and 16-split screens will display.
- 25-Split Screen Mode: Click on No.25 button and 25-split screens will display.
- 36-Split Screen Mode: Click on No.25 button and 36-split screens will display.
- 64-Split Screen Mode: Click on No.64 button and 64-split screens will display.
- Seq: Click 'Seq' and then it will show an ordered list of display which will change the channel of live display to next channels. For example, In 4 channel display, CH5 to CH8 on the display screen will change to CH9 to CH12 sequently.

#### ΝΟΤΕ

The selected channel is outlined in blue

#### 9.3.3.2 Health Check

- Please choose one of the registered sites in Server list on the right hand side of the 'Live Display' and then right click on the mouse button will pop up the menu with 'Health Check'.
- Please choose 'Health check' function when users want to check the status of the DVRs.
- Now users can choose either Health Check or Monitoring to see the status of the DVR at the bottom of the right corner.

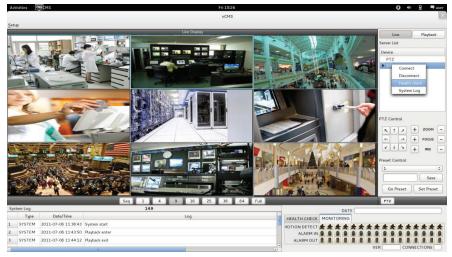

• Health check shows the status of how many cameras are activated, how many HDDs are available, and how many channels are recorded.

| 149          |   |            |  | DAT | E     | 2011 | -07   | -06  | 11:3 | 9:54 | ~ 20 | 11-0 | 0-8 | 9 1 1 | :08: | 57 |
|--------------|---|------------|--|-----|-------|------|-------|------|------|------|------|------|-----|-------|------|----|
| HEALTH CHECK | м | MONITORING |  |     |       |      |       |      |      |      |      |      |     |       |      |    |
| AMERA STATUS | 0 | 0          |  |     | 0     | 0    | 0     | 0    | R,   |      |      |      |     |       |      | 1  |
| DISK STATUS  |   |            |  |     |       |      |       |      |      |      |      |      |     |       |      | Q  |
| RECORDING    | • | <b>P</b>   |  | •   | <br>• |      | ••••• | »»»» |      |      |      |      |     |       |      |    |
|              |   |            |  |     |       |      |       | VER  | 2.2  | 20.0 | 4 0  | ON   | NEC | TIO   | NS   | 1  |

• Monitoring shows the status of the number of motion detection and how many 'Alarm In' and 'Alarm Out' are activated.

| <br>149       | 2 |     | -   | DAT | E | 2011 | -07 | -06 | 11:3        | 9:54 | ~ 20        | 11-0 | 0-8 | 5 15 | :28:        | 39 |
|---------------|---|-----|-----|-----|---|------|-----|-----|-------------|------|-------------|------|-----|------|-------------|----|
| HEALTH CHECK  | М | ONI | TOR | ING |   |      |     |     |             |      |             |      |     |      |             |    |
| 10TION DETECT | * | *   | *   | *   | * | *    | *   | *   | 2           | 200  | 2           | 200  | 2   | 2    | 2           |    |
| ALARM IN      |   | 0   |     | 1   | 0 | 0    | 0   | 0   | 1           |      | 1           |      |     |      |             |    |
| ALARM OUT     |   |     |     |     |   |      |     |     | 11 <b>.</b> | 11   | 11 <b>.</b> | 11   | 11  | 11   | 11 <b>.</b> | 11 |
|               |   |     |     |     |   |      |     | VER | 2.2         | 20.0 | 4 0         | ON   | NEC | тю   | NS (        | 1  |

| Number | Description                             |
|--------|-----------------------------------------|
| (1)    | DVR name                                |
| (2)    | Start and finish recorded date and time |

#### 9.3.3.3 PTZ Control

1

• Under the server list, PTZ control can be found. This is for the control of Pan/Tilt/Zoom of DVR.

- Buttons on the screen have the following functions.
  - Up/Down/Left/Right direction buttons

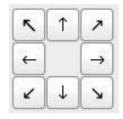

- Zoom In/Out, Focus Near/Far, Iris Close/Open

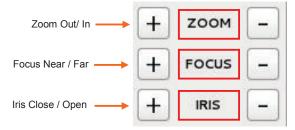

- Preset Control button

| 1         | 0          |
|-----------|------------|
|           | Save       |
| Go Preset | Set Preset |

• Please choose the number from the drop down list from 1 to 256.

• After selecting the number, please type the description on the empty space below the drop down list and click "Save".

• If users think that the certain spot is important or need to have precautions, then they can set up the spot as 'Preset'.

• When the preset is setup up, click 'Go Preset' to move to preset spot.

- PTZ control menu can be hidden by clicking PTZ ICON below the PTZ menu.

#### 9.3.3.4 System Log

• In the Live mode, system Log is shown. This will allow users to check System Log of Remote Site (DVR).

| Sys | tem Log |                     | 149            |     |   |
|-----|---------|---------------------|----------------|-----|---|
|     | Туре    | Date/Time           |                | Log |   |
| 1   | SYSTEM  | 2011-07-06 11:38:43 | System start   |     | = |
| 2   | SYSTEM  | 2011-07-06 11:43:50 | Playback enter |     |   |
| 3   | SYSTEM  | 2011-07-06 11:44:12 | Playback exit  |     |   |
| <   | 1       |                     | ш              | )   | ~ |

#### 9.4 Search Mode

• This involves searching recorded video to playback the wanted video of a specific date and time.

- Users are able to search the recorded data in the xCMS program by Date/Time, Event, POS/ATM Search.
  - Date/Time Search: search by inputting date/time.
  - Event Search: search by event.
  - **POS/ATM Search:** search by POS or ATM text with time.

#### 9.4.1 Date/Time Search

• Click Playback and following screen will appear.

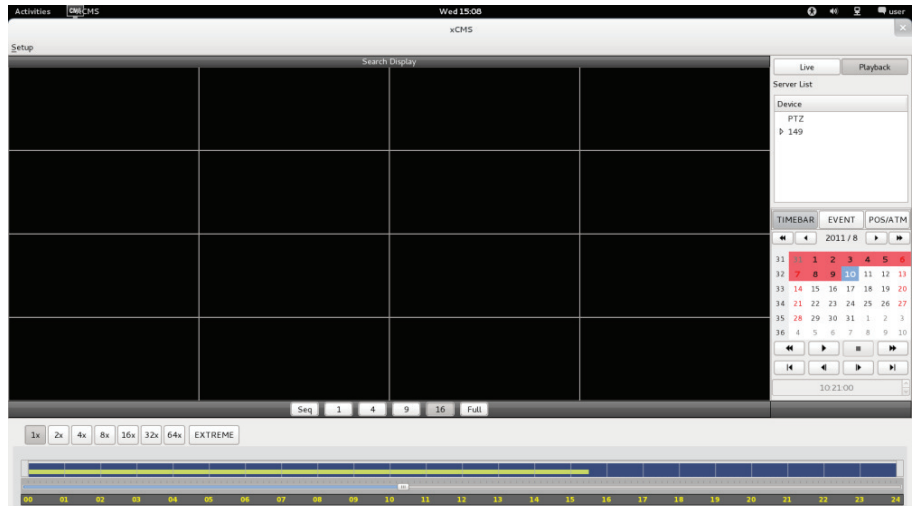

- Please choose one of the devices to playback from the Server List.
- Select Date
- In calendar, dates with recorded data are marked in red.
- Select the date among the dates marked in red.
- Select Time
- Please select the time that users want to playback by click ▲, ▼ buttons on the right-hand side to adjust the time or drag the Time Select Bar with mouse.

| TIN      | 1EBA | ٩R  | EVE  | ENT | P   | OS/ATM |          |  |  |  |  |
|----------|------|-----|------|-----|-----|--------|----------|--|--|--|--|
| •        |      |     | 201  | 1/8 |     | • ][   | *        |  |  |  |  |
|          | Sun  | Mon | Tue  | W   | Thu | Fri    | Sat      |  |  |  |  |
| 31       | 31   | 1   | 2    | 3   | 4   |        | 6        |  |  |  |  |
| 32       | 7    | 8   | 9    | 10  | 11  | 12     | 13       |  |  |  |  |
| 33       | 14   | 15  | 16   | 17  | 18  | 19     | 20       |  |  |  |  |
| 34       | 21   | 22  | 23   | 24  | 25  | 26     | 27       |  |  |  |  |
| 35       | 28   | 29  | 30   | 31  | 1   | 2      | 3        |  |  |  |  |
| ↔ ► = >> |      |     |      |     |     |        |          |  |  |  |  |
|          |      |     |      |     |     |        |          |  |  |  |  |
|          |      | 1   | 3:38 | :00 |     |        | <b>^</b> |  |  |  |  |

| - | Search previous 'Year'    |
|---|---------------------------|
|   | Search subsequent 'Year'  |
| • | Search previous 'Month'   |
|   | Search subsequent 'Month' |

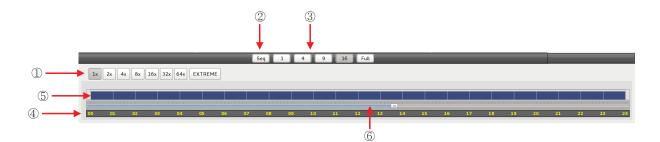

| 1 | Fast Forward/Backward & Playback<br>(Click the button to increase the speed by x1,<br>x2, x4, x8, x16, x32, x64 and Extreme) |
|---|----------------------------------------------------------------------------------------------------|
| 2 | Sequence Mode                                                                                                    |
| 3 | Display Mode( Click the button to divide the screen by 1, 4, 9, 16 and Full                                                  |
| 4 | Time Bar (24 Hour)                                                                                                    |
| 5 | Data Bar (Recorded data)                                                                                                    |
| 6 | Time Select Bar                                                                                                    |

• When Date/Time search is completed, please click 'Play is button to begin playback.

#### 9.4.2 Event Search

- The Event search allows users to search event recorded data of DVR.
- To start the event search, please click 'EVENT' and users will see the following screen.

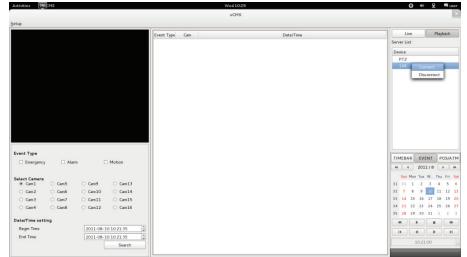

- Please choose one of the devices among the 'Server List' and right click on the mouse to have popup menu with Connect.
- Please click 'Connect' to start the event search
- Event search has three different parts called Event Type, Select Camera and Date/Time setting.
- ① Event Type: it has three event types which are Emergency, Alarm and Motion. Please choose one event that users want to detect.
- ② Select Camera: Please select the camera that users want to view from Cam1 to Cam 16 for the event (Only 1 camera can be selected).
- ③ Date/Time setting: Please select the begin and end time by clicking the up/down arrows and click "Search"

#### 9.4.3 POS/ATM

- POS/ATM button allows users to search for the POS/ATM text.
- Please click 'POS/ATM' button right next to the 'EVENT' and users will see the following screen.

| Activities                             | MACMS                                  |                                          |                                          |                | Wed 10:32 |           |   | 6          | ) 40 <u>5</u> | 🚽 🖣 user   |
|----------------------------------------|----------------------------------------|------------------------------------------|------------------------------------------|----------------|-----------|-----------|---|------------|---------------|------------|
|                                        |                                        |                                          |                                          |                | xCMS      |           |   |            |               | *          |
| Setup                                  |                                        |                                          |                                          |                |           |           |   |            |               |            |
|                                        |                                        |                                          |                                          |                |           |           |   | Live       |               | Playback   |
|                                        |                                        |                                          |                                          |                |           |           | S | erver List |               |            |
|                                        |                                        |                                          |                                          |                |           |           | 5 | Device     |               |            |
|                                        |                                        |                                          |                                          |                |           |           |   | PTZ        |               |            |
|                                        |                                        |                                          |                                          |                |           |           |   | 149        | Connect       |            |
|                                        |                                        |                                          |                                          |                |           |           |   |            | Disconne      |            |
|                                        |                                        |                                          |                                          |                |           |           |   |            |               | -          |
|                                        |                                        |                                          |                                          |                |           |           |   |            |               |            |
|                                        |                                        |                                          |                                          |                |           |           |   |            |               |            |
|                                        |                                        |                                          |                                          |                |           |           |   |            |               |            |
|                                        |                                        |                                          |                                          |                |           |           |   |            |               |            |
|                                        |                                        |                                          |                                          | Event Type Cam |           | Date/Time |   |            |               |            |
|                                        |                                        |                                          |                                          |                |           |           |   |            |               |            |
|                                        |                                        |                                          |                                          |                |           |           |   |            |               |            |
| Select Camer                           |                                        |                                          |                                          |                |           |           | - |            |               |            |
| Cam1                                   | O Cam5                                 | O Cam9                                   | O Cam13                                  |                |           |           |   | TIMEBAR    | EVENT         | POS/ATN    |
| O Cam2                                 | O Cam6                                 | O Cam10                                  | O Cam14                                  |                |           |           |   | 4 4        | 2011/8        |            |
| <ul> <li>Cam3</li> <li>Cam4</li> </ul> | <ul> <li>Cam7</li> <li>Cam8</li> </ul> | <ul> <li>Cam11</li> <li>Cam12</li> </ul> | <ul> <li>Cam15</li> <li>Cam16</li> </ul> |                |           |           |   |            |               | Thu Fri Sa |
|                                        |                                        | O Camiz                                  | C Califito                               |                |           |           |   |            | 1 2 3         |            |
| Date/Time Se<br>Start Time             | tting                                  | 2011-08-1                                | 0 10 21 35                               |                |           |           |   |            |               | 11 12 11   |
| End Time                               |                                        |                                          |                                          |                |           |           | 2 | 13 14 1    | 15 16 17      | 18 19 20   |
| End Time                               |                                        | 2011-08-1                                | 0 10 21:35                               |                |           |           | 2 | 4 21 2     | 2 23 24       | 25 26 21   |
| Text Option                            |                                        |                                          |                                          |                |           |           | 3 | 5 28 2     | 9 30 31       | 1 2 3      |
| Display Opti                           | on                                     | Text Windo                               | w o                                      |                |           |           | 6 |            | •             |            |
|                                        |                                        |                                          |                                          |                |           |           |   | H          | •             | I II       |
|                                        |                                        |                                          |                                          |                |           |           |   |            | 10.21:00      |            |
| POS / ATM                              |                                        |                                          | Search                                   |                |           |           |   |            | 10.21:00      |            |
|                                        |                                        |                                          |                                          |                |           |           |   |            |               |            |

- Please choose one of the devices among the 'Server List' and right click on the mouse to have popup menu.
- Please click 'Connect' to start the event search
- Event search has three different parts called Event Type, Select Camera and Date/Time setting.
- ① Select Camera: select a camera to search (Only 1 camera can be selected in this search).
- 2 Date/Time setting: please set up the start and end time
- ③ Text Option (Display Option: Users are able to select the display option of the playback.)
- Text window: The detected text will be shown on the 'Windows text' right next to the 'Display screen'.
- Overlay: The text will be overlaid on the playback video in the 'Display Screen'.
- $\mbox{-}$  Both: The text will be overlaid on the video and the text window as well.
- Hide All: The text will not be displayed in both video and the text window.

| Activities CMS              |                     |                    |                                         |                       |              | Fri 16:18                                  |   | <b>()</b> 41        | 모 <b>두</b>          |
|-----------------------------|---------------------|--------------------|-----------------------------------------|-----------------------|--------------|--------------------------------------------|---|---------------------|---------------------|
| etup                        |                     |                    |                                         |                       |              | xCMS                                       |   |                     |                     |
|                             | II.II               |                    | 4 Co                                    | oax cable 67 [C       | A0]9         |                                            |   | Live                | Playback            |
|                             | A NOR A PROPERTY OF |                    |                                         |                       |              |                                            |   | Server List         |                     |
| Passing balances            |                     |                    |                                         |                       |              |                                            |   | Device              |                     |
|                             |                     |                    |                                         |                       |              |                                            |   | PTZ<br>149<br>▶ 113 |                     |
|                             | P85 P85 P85 P85     |                    | 1                                       | Event Type<br>Text in |              | Date/Time                                  | 2 |                     |                     |
| and a second second second  | tere among          |                    | 2                                       | Text In               | Caml         | 2011-08-04 13:40:44                        |   |                     |                     |
| elect Camera                |                     |                    | 3                                       | Text In               | Cam1         | 2011-08-04 13:40:47                        |   |                     |                     |
| Cam1 O Cam5                 | O Cam9              | O Cam13            | 4                                       | Text In               | Cam1         | 2011-08-04 13:40:48                        |   | TIMEBAR EVE         | ENT POS             |
| Cam2 O Cam6                 |                     | O Cam14            | 5                                       | Text In               | Cam1         | 2011-08-04 13:40:50                        |   | 4 4 2011            | and a second second |
| Cam3 O Cam7<br>Cam4 O Cam8  |                     | O Cam15<br>O Cam16 | 6                                       | Text In               | Cam1         | 2011-08-04 13:40:52                        |   | Sun Mon Tue         |                     |
|                             |                     | C Canto            | 7                                       | Text In               | Cam1         | 2011-08-04 13:40:55                        |   | 31 31 1 2           | 3 4                 |
| e/Time Setting<br>tart Time | 2011-08-0           |                    | 8                                       | Text In               | Cam1         | 2011-08-04 13:40:56                        |   | 100                 | 10 11               |
| nd Time                     | 2011-08-0           |                    | 9                                       | Text In               | Cam1         | 2011-08-04 13:41:00                        |   | 33 14 15 16         | 17 18 :             |
| nu me                       | [2011-08-0          | 5 13 30 50         | 10                                      | Text In               | Cam1         | 2011-08-04 13:41:01                        |   | 34 21 22 23         | 24 25 2             |
| ct Option                   |                     |                    | 11                                      | Text In               | Cam1         | 2011-08-04 13:41:02                        |   | 35 28 29 30         | 31 1                |
|                             |                     | w. a               | 12                                      | Text In               | Cam1         | 2011-08-04 13:41:07                        |   | 4                   |                     |
| Display Option              |                     |                    |                                         |                       |              |                                            |   |                     |                     |
| Display Option              |                     |                    | 13                                      | Text In               | Cam1         | 2011-08-04 13:41:08                        |   |                     |                     |
| Display Option POS / ATM    |                     | Search             | 1 1 1 1 1 1 1 1 1 1 1 1 1 1 1 1 1 1 1 1 | Text In<br>Text In    | Cam1<br>Cam1 | 2011-08-04 13:41:08<br>2011-08-04 13:41:10 |   | 1340                |                     |

• To search the word, please fill out the text box with the searching word.

| POS / ATM | Search |
|-----------|--------|
| PUSTATM   | 2Edi   |

- Please click 'Search' when all the necessary requirements are filled out.
- The following screen shows the result of the POS/ATM search

|    | Event Type | Cam  | Date/               | Time |
|----|------------|------|---------------------|------|
| 1  | Text In    | Cam1 | 2011-08-04 13:40:35 |      |
| 2  | Text In    | Cam1 | 2011-08-04 13:40:44 |      |
| 3  | Text In    | Cam1 | 2011-08-04 13:40:47 |      |
| 4  | Text In    | Cam1 | 2011-08-04 13:40:48 |      |
| 5  | Text In    | Cam1 | 2011-08-04 13:40:50 |      |
| 6  | Text In    | Cam1 | 2011-08-04 13:40:52 |      |
| 7  | Text In    | Cam1 | 2011-08-04 13:40:55 |      |
| 8  | Text In    | Cam1 | 2011-08-04 13:40:56 |      |
| 9  | Text In    | Cam1 | 2011-08-04 13:41:00 |      |
| 10 | Text In    | Cam1 | 2011-08-04 13:41:01 |      |
| 11 | Text In    | Cam1 | 2011-08-04 13:41:02 |      |
| 12 | Text In    | Cam1 | 2011-08-04 13:41:07 |      |
| 13 | Text In    | Cam1 | 2011-08-04 13:41:08 |      |
| 14 | Text In    | Cam1 | 2011-08-04 13:41:10 |      |
| 10 | Tautia     | C1   | 2011 08 04 12.41.12 | >    |

• Double click on the event that users want to display.

## 9.5 Disconnection

• When disconnect, please right click on the connected site and choose 'Disconnect'

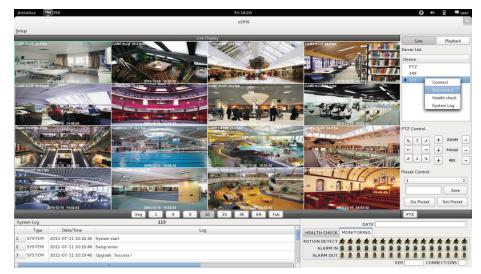

• Once users click 'Disconnect', following screen will appear with the message of 'Disconnected'.

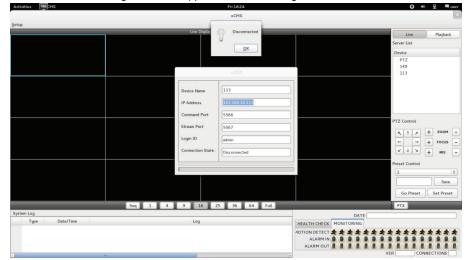

## 9.6 Uninstallation

- Please go into the 'Home' folder and right click on the xCMS icon.
- Please choose 'Move to Trash' to uninstall the xCMS program

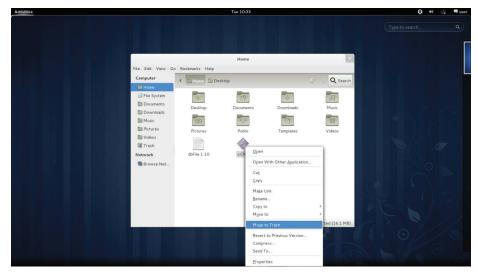